## **FCC E-Label Information**

**A.** Images of the e-label screen are provided below:

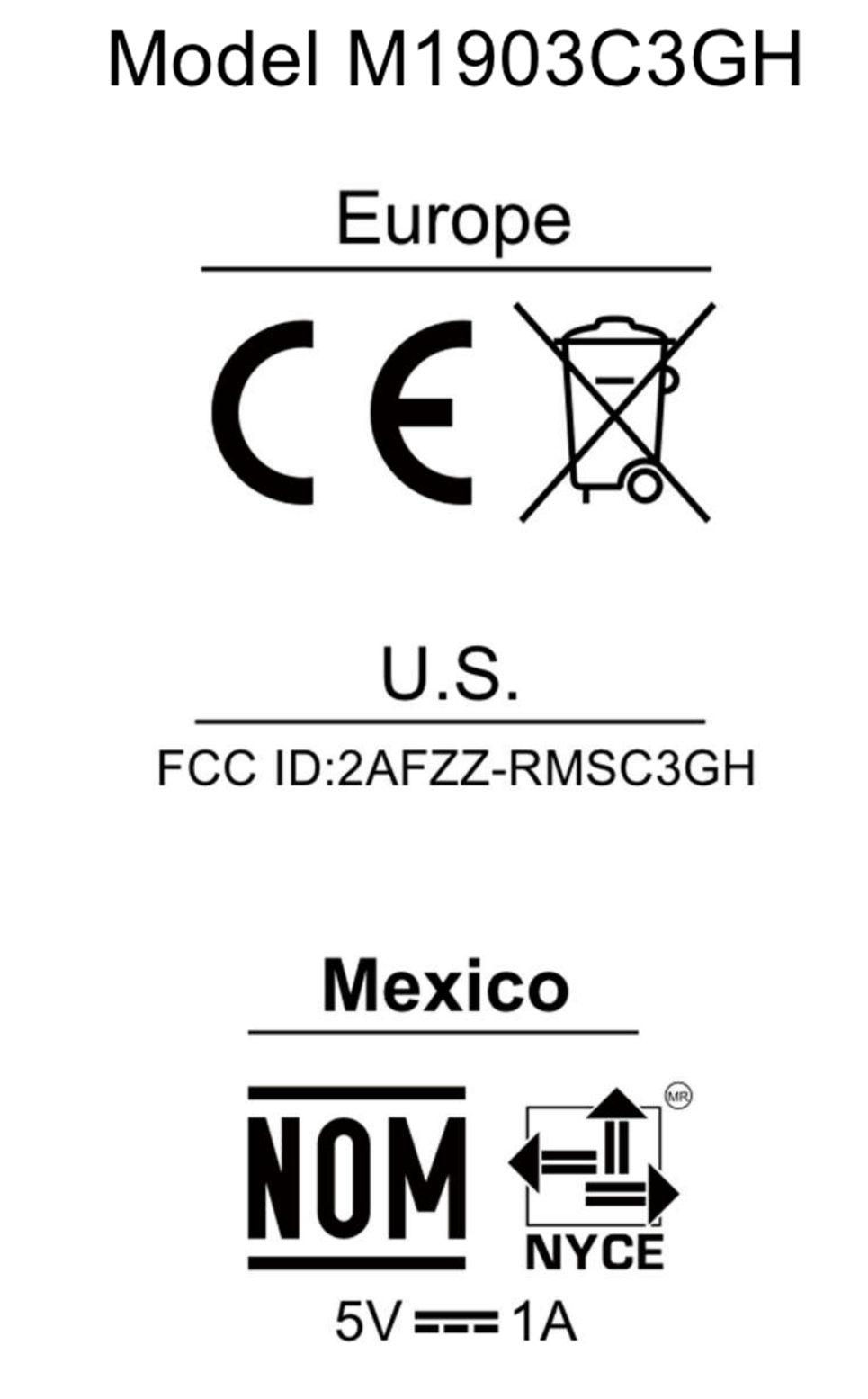

**B. Access to the required information on the e-label**

**Users are able to access the information in no more than three steps in** 

**a device's menu.**

**The actual steps are:**

**Settings> About Phone >Regulatory labels or**

**select Settings, then type "Regulatory labels" into the search bar.**